## **COPIA DE SEGURIDAD**

Otro aspecto a considerar, es hacer una copia de seguridad y descargarla en tu pc, pendrive u otro dispositivo de almacenamiento. Este paso es muy importante ya que la tecnología puede fallar también y no queremos quedarnos sin los materiales que tanto esfuerzo nos costó preparar.

Para ello, desplegar el menú del engranaje en el margen superior derecho de la página principal y hacer clic en Copia de seguridad (flecha naranja en la figura siguiente).

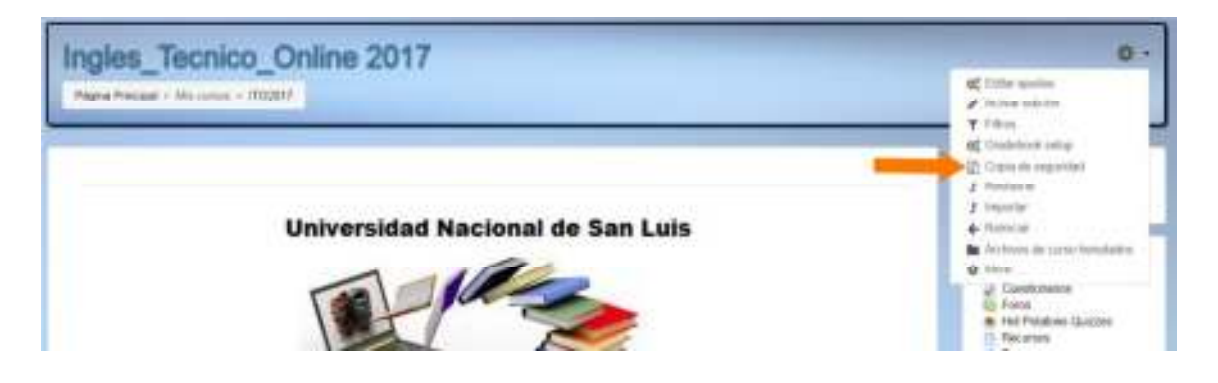

Aparecerá la siguiente pantalla:

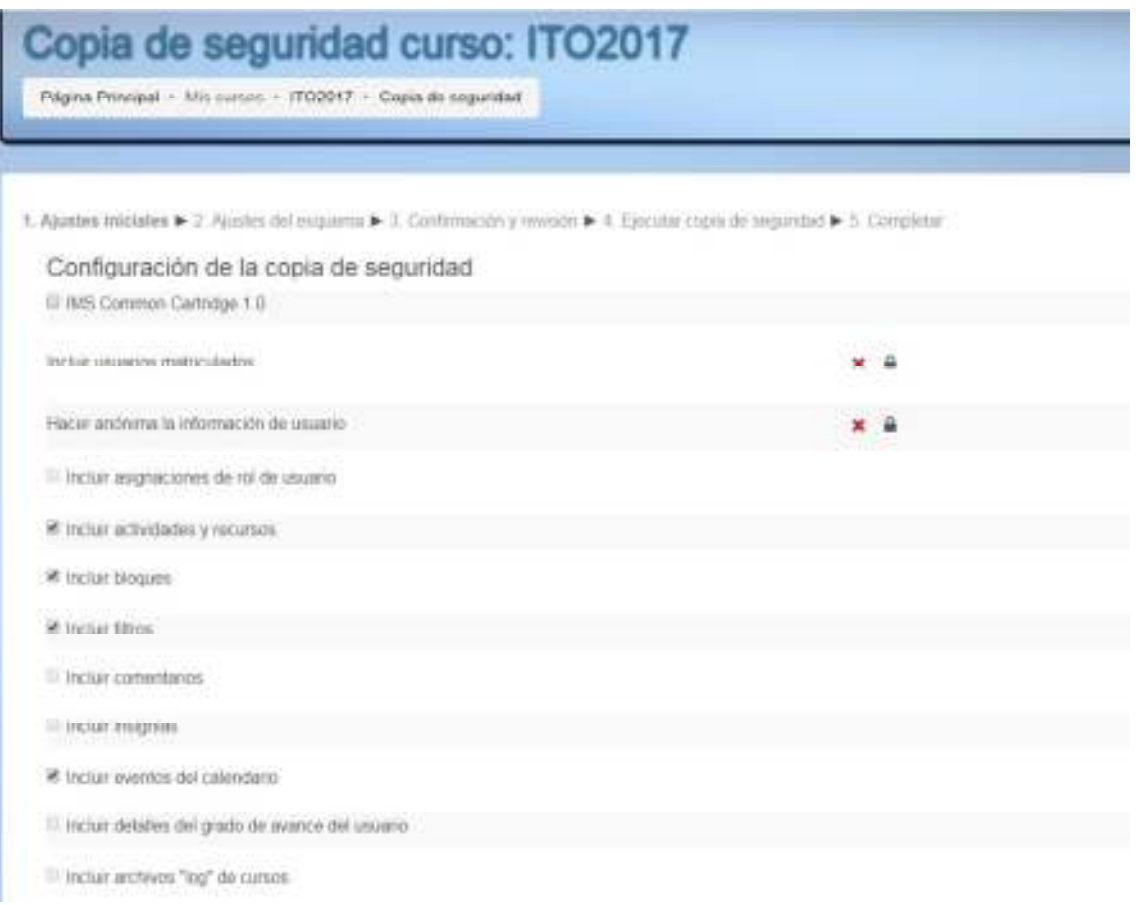

Como se puede ver en la parte superior de la página, el proceso consta de 5 etapas: la primera, se denomina **1. Ajustes iniciales**. En esta pantalla, debemos dejar todo lo que está seleccionado como se presenta y hacer clic en "Siguiente". Esto nos llevará a la etapa 2. Ajustes del esquema

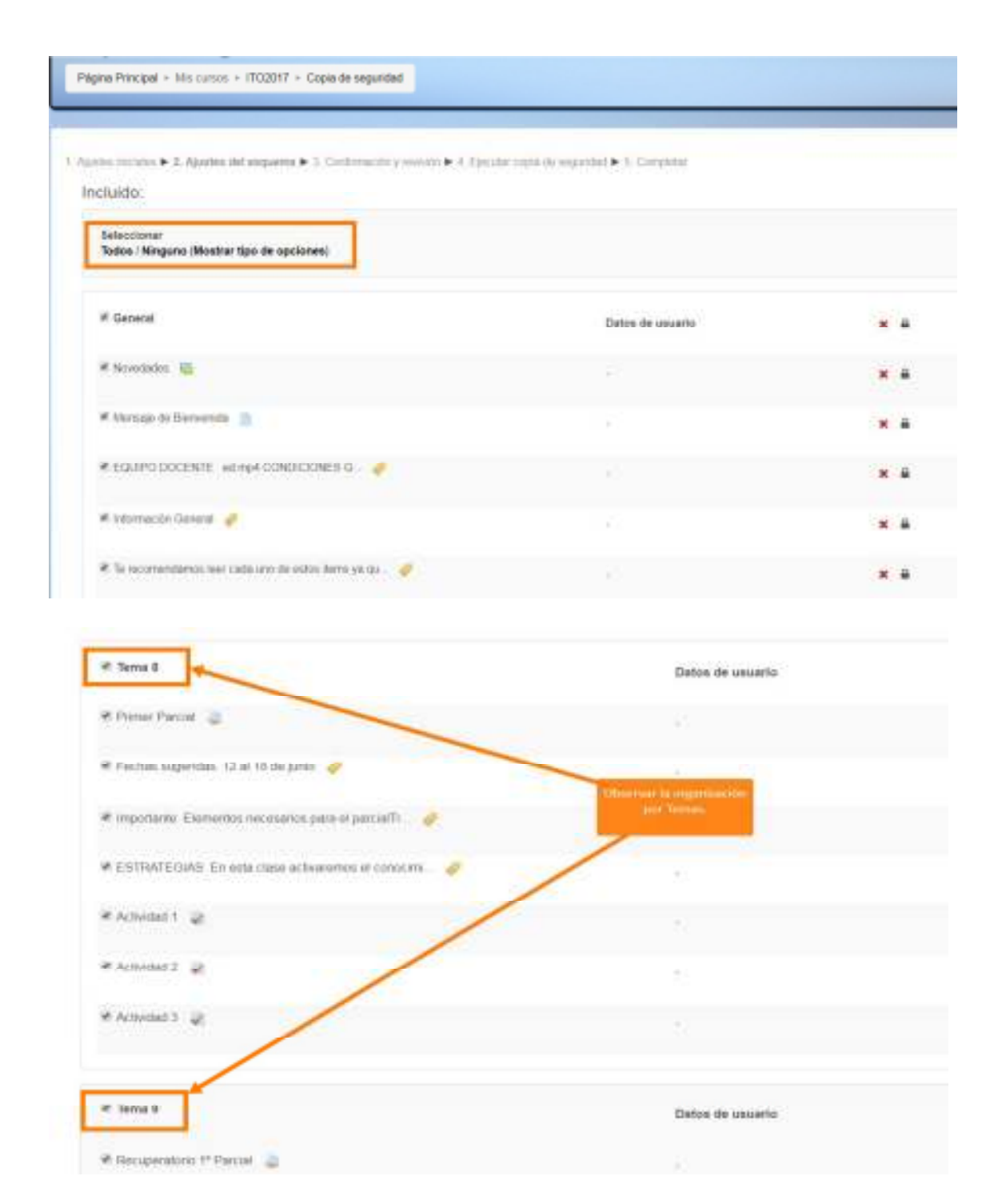

En esta pantalla, todos los materiales del curso están seleccionados y se muestra la organización que tiene el curso (en este caso es por Temas; pero podría ser por Semanas). Observar que se pueden seleccionar *Todos* o *Ninguno*, tanto desde la parte superior de la página. Dejar todas las opciones como aparecen en esta pantalla y hacer clic en "Siguiente".

En la pantalla subsiguiente, 3. Confirmación y revisión, se ve cómo mostrará Moodle todas las selecciones que hicimos en las dos etapas anteriores en dos cuadros (ver las imágenes siguientes):

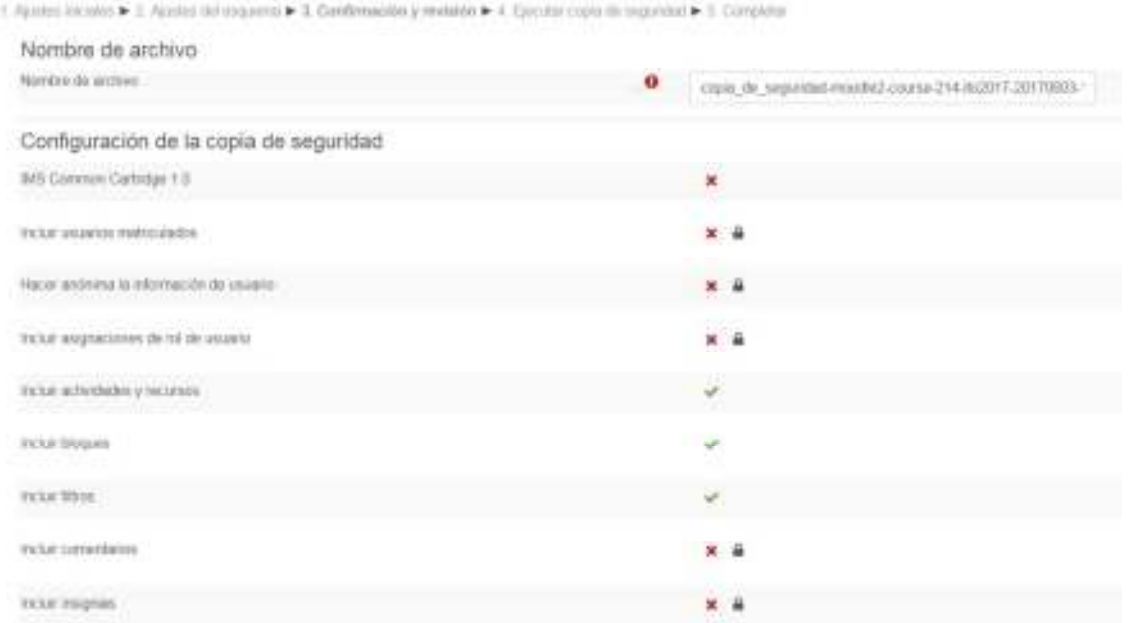

## Elementos incluidos:

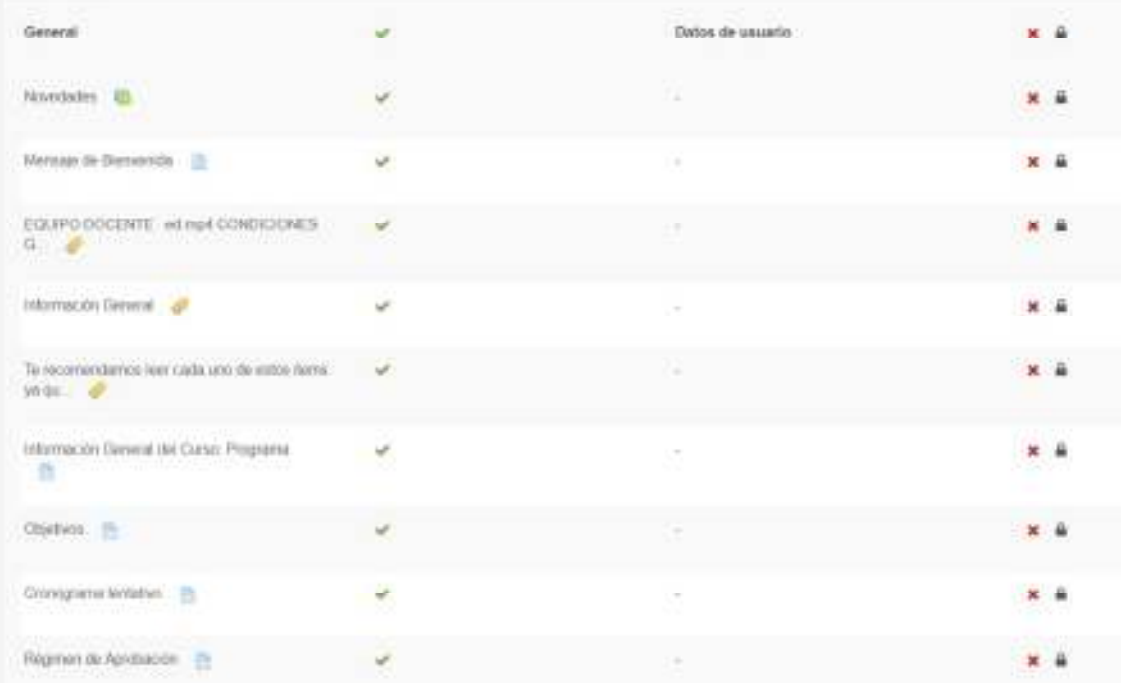

Se indica también el nombre de la copia. Puedes cambiarlo si quieres, aunque en el mismo se indica cuál es el curso y la fecha y hora en que se hizo la copia (nota: estos datos son de interés para que no olvidemos en qué momento se realizó).

Hacer clic en "Ejecutar copia de seguridad". En la pantalla siguiente, nos informará si la copia se realizó con éxito.

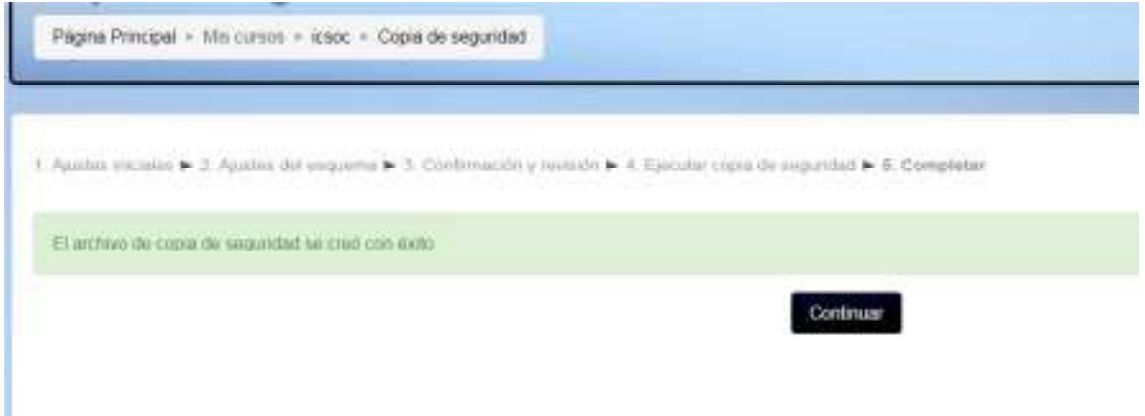

Se hace clic en "Continuar". En la quinta etapa se mostrará una pantalla similar a la siguiente:

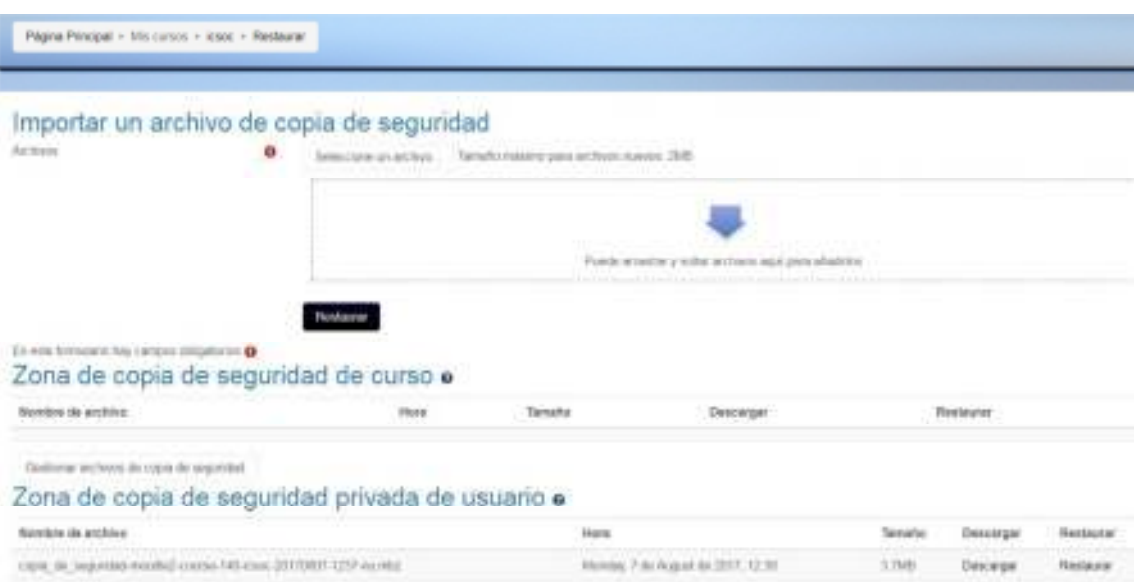

Como se observa, la copia se creó en la "Zona de copia de seguridad privada de usuario".

Para descargar el archivo en tu pc, haz clic en **Descargar**. Se descargará en la carpeta **Descargas o Downloads** con el mismo nombre que tenía en el sitio del curso (en este ejemplo: copia\_de\_seguridad-moodle2-course-140icsoc\_20170807-1237-nu.mbz). Como paso siguiente, guardalo en otra carpeta junto a tus otras copias de seguridad dentro de tu pc. Si no lo haces, quedará sólo en Descargas y se corre el riesgo de perderlos.

Finalmente, elimina la copia que se generó en Moodle; para ello, haz clic en "Gestionar archivos de copias de seguridad" y en la pantalla posterior, selecciona el archivo como se muestra a continuación:

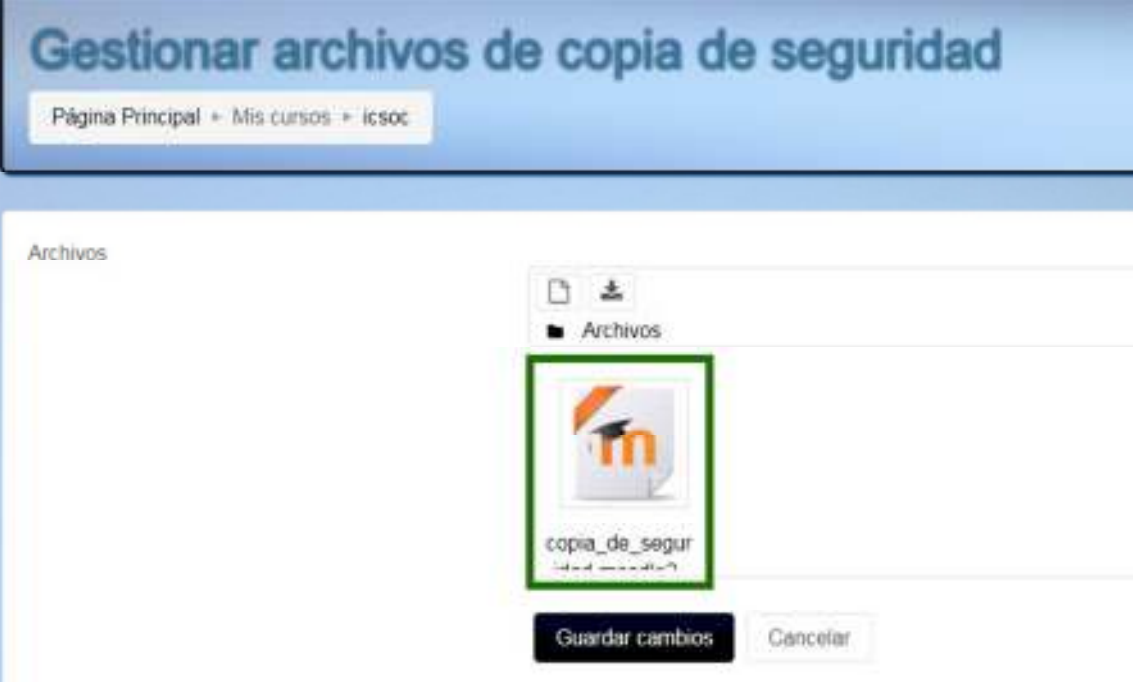

Automáticamente aparecerá una ventana emergente en la que haces clic en "Borrar", remarcado en verde en la siguiente imagen:

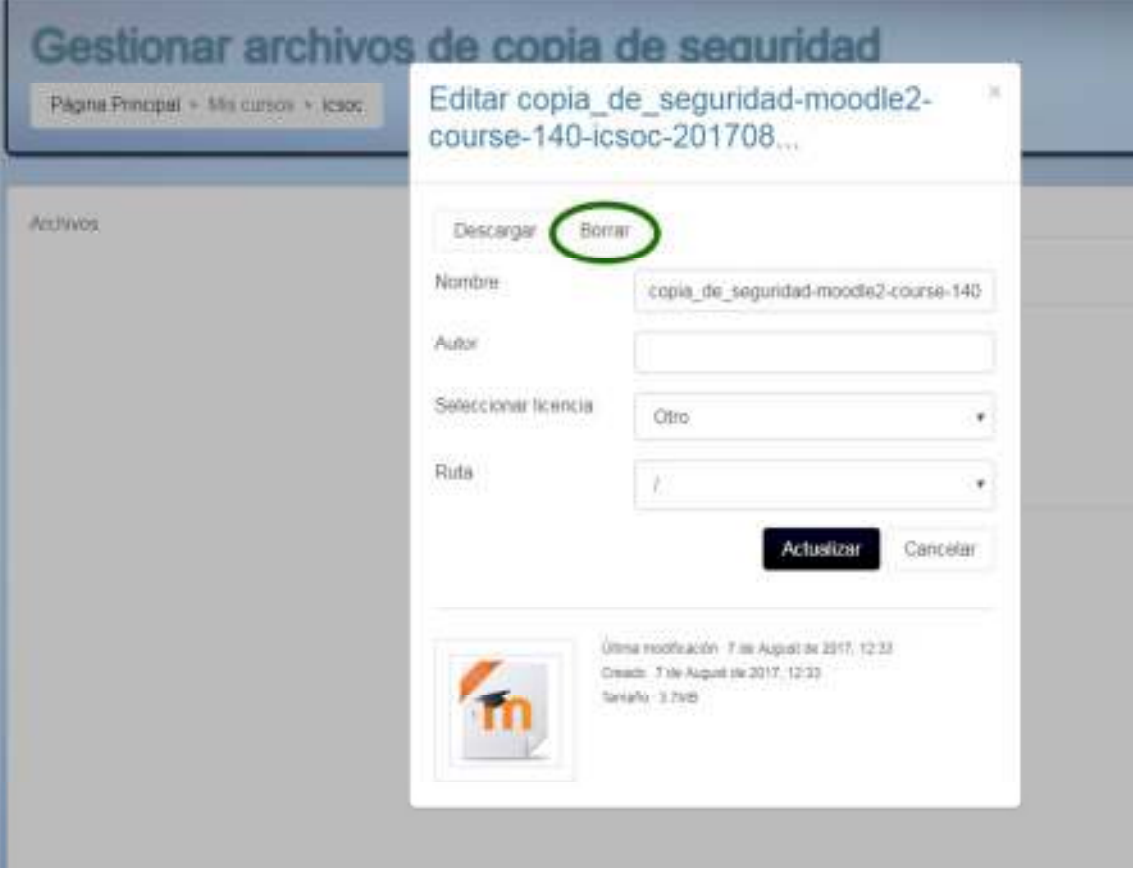

Se abrirá luego otra pantalla que te pide la confirmación de la operación de borrado y elige "Ok". Luego de que se cierre esta pantalla emergente, haz clic en "Guardar cambios" para terminar con la eliminación de la copia de seguridad. Debes realizar este proceso al finalizar cada año, ya que, de lo contrario, los administradores eliminarán las copias de seguridad antiguas.

Por otro lado, debes comunicarte con el Laboratorio de Educación Mediada por Tecnologías (LEMET) a través del correo electrónico lemetunsl@gmail.com al momento de requerir la gestión de un nuevo curso en el caso del redictado o del dictado de una asignatura nueva. Además el profesor responsable deberá completar la nota que figura en la página del LEMET (http://www.fica.unsl.edu.ar/laboratorios/lemet.php) para indicar quiénes serán los integrantes del equipo docente y sus direcciones de correo electrónico actualizadas. Nota: para descargarla, búscala en la pestaña "Disposiciones" y haz clic en "Modelo solicitud espacio de aula virtual".

## *Disponibilidad de materiales*

Al planificar tu asignatura/curso, te deberías preguntar si deseas que los contenidos permanezcan accesibles luego del dictado, ya que los alumnos pueden no aprobar durante ese cuatrimestre/período, o presentarse a rendir mucho después de haber regularizado, etc. Un consejo es que los materiales permanezcan accesibles solamente hasta que termine el año en curso.